# **7** TERRA **METHODE**

**Früher mussten Kartografen sehr geschickte Handwerker, wenn nicht gar Künstler sein. Die Karten wurden von Hand gezeichnet oder mit Werkzeugen in Kupferplatten gestochen, die dann direkt zum Drucken verwendet wurden. Wie in vielen Berufen hat aber auch dort die Maus den Tuschestift ersetzt. Geoinformationssysteme spielen dabei eine große Rolle.**

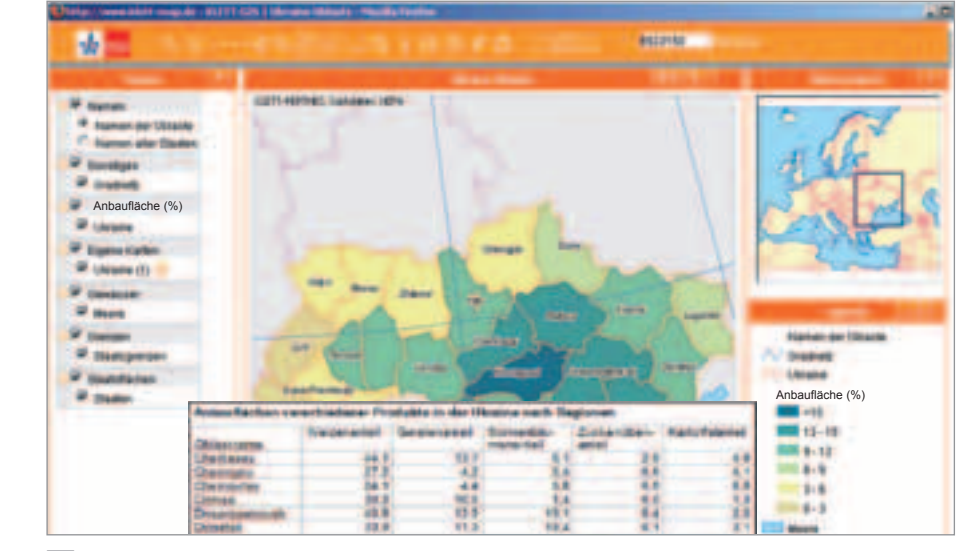

**1 Screenshot zur Gestaltung der Karte Landwirtschaft in den Ukraine** 

# **GIS: Aus einer Tabelle eine Karte gestalten**

Wie in allen Verwaltungen rund um die Erde werden auch in der Ukraine Daten zur Bevölkerung und Wirtschaft erhoben und gespeichert. Sie bilden oft die Grundlage für die Herstellung thematischer Karten wie z. B. einer Landwirtschaftskarte der Ukraine. Ein Blick auf die Tabelle der Anbauflächenanteile verschiedener Kulturpflanzen zeigt jedoch, dass zwischen der Statistik und einer Karte im Atlas oder Erdkundebuch noch einige Arbeitsschritte liegen.

Kartografen nutzen dazu heute neben Grafikprogrammen oft Geoinformationssysteme (GIS). An die im Computer gespeicherten Flächen der einzelnen Regionen der Ukraine können diese Programme die zugehörigen Daten zur Agrarproduktion "anhängen". Mit der Fläche des Oblasts (Region) Odessa ist dann z. B. die Information verknüpft, dass im Jahr 2007 der Gerstenanteil an der Anbaufläche 12,1 % betrug. Damit ist der erste Schritt zur Produktion einer Karte getan. Für jedes der angegebenen Agrarprodukte soll nun eine Karte erstellt werden, die zeigt, in welchen Regionen die Kulturpflanze einen besonders großen Anteil an der Anbaufläche ausmacht. Im GIS gibt es dazu den Legendeneditor. Mit ihm können

die Werte einer Tabelle in Klassen (Gruppen) geordnet und diesen Klassen dann bestimmte Farben zugeordnet werden. Hier gilt es, für eine sinnvolle Darstellung die Anzahl der Klassen aber auch die Darstellungsfarbe gut zu wählen. Bei zu vielen Klassen sind die Gebiete ähnlicher Prägung nicht gut zu erkennen und die notwendige, feinere Farbabstufung führt zu Leseproblemen. Genauso wenig werden Strukturen sichtbar, wenn zu wenige Klassen gewählt werden. Bei der Farbwahl muss man beachten, dass mit bestimmten Farben bereits Bedeutungen verbunden sind (blau = feucht ...).

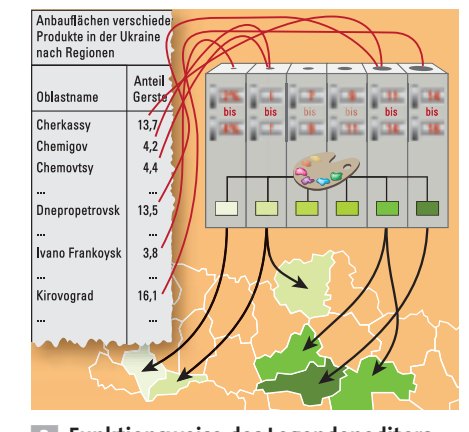

**<b>2** Funktionsweise des Legendeneditors

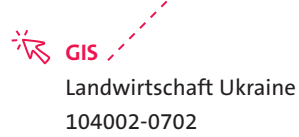

#### **Karten mit dem Legendeneditor gestalten**

Gestalte zunächst eine Karte, die zeigt, wo vorwiegend Weizen angebaut wird:

#### **1. Schritt: Programm öffnen**

Öffne den oben angegebenen Klett-GIS-Link im Internet. Die geöffnete Web-GIS-Karte zeigt die Regionen der Ukraine (Oblaste).

#### **2. Schritt: Legendeneditor öffnen**

Öffne nun für die Kartengestaltung den Legendeneditor mit einem Klick in die Werkzeugleiste, damit du die regionalen Daten für die Darstellung nutzen kannst. Im oberen Feld muss dazu "Anbaufläche (%)" angezeigt werden.

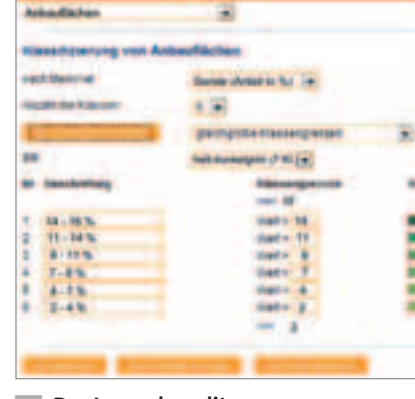

**B** Der Legendeneditor

**1** Legendeneditor im Einsatz:

- a) Erstelle zwei Karten "Weizenanbau in der Ukraine", in denen der Anteil der Weizenanbaufläche einmal mit 3 und einmal mit 9 Klassen dargestellt wird. b) Beschreibe den Unterschied.
- **2** Landwirtschaftskarte der Ukraine: a) Erstelle je eine Karte zum Gersten-,
- Sonnenblumen-, Zuckerrüben- und Kartoffelanbau in der Ukraine.
- b) Fertige eine Übersichtskarte "Landwirtschaft in der Ukraine" an, indem du dir eine Karte zum Weizenanbau ausdruckst und darin die Schwerpunkte des Anbaus der anderen Agrarprodukte einzeichnest.

## **3. Schritt: Darstellungsmerkmal wählen**

Wähle im Feld "nach Merkmal" den Eintrag "Weizen (Anteil in %)", damit die Weizendaten für die Kartenzeichnung genutzt werden.

#### **4. Schritt: Klassen bilden**

Wähle im Feld "Anzahl der Klassen" für einen ersten Versuch die "6" und die Einstellung "gleichgroße Klassengrenzen" aus.

### **5. Schritt: Farbwahl**

Wähle ein Farbschema mit genügend Klassen und klicke auf "Klassengrenzen setzen".

> unteren Bereich des Legendeneditors wird die Karte nach deinen Vorgaben neu gezeichnet. Du kannst sie aber auch als neue Ebene anlegen. Sie erscheint dann als Ebene links in der Zusammenstellung, kann für einen Vergleich mit anderen Karten einund ausgeschaltet und mit anderen Themen kombiniert werden.

**6. Schritt: Einstellungen anwenden**  Mit einem Klick auf "Karte aktualisieren" im

### **7. Schritt: Ergebnis sichern**

Soll die Karte nicht abgezeichnet werden, so kann sie über die Druckfunktion ausgedruckt oder gespeichert werden.

einen sehr nährstoffreichen guten Boden. Letztere haben darüber hinaus aber höhere Wärmeansprüche. Anders sieht dies bei den Kartoffeln aus, die auch auf nährstoffarmen, lockeren Böden gedeihen.

**EX** Erkläre mithilfe deiner Karten und der anderen Ebenen, die du in der Web-GIS-Karte findest, die Schwerpunkte des Weizenanbaus, des Sonnenblumenanbaus und des Kartoffelanbaus. Die folgenden Informationen helfen dir dabei: Weizen und Sonnenblumen brauchen

 Vergrößern durch Klick in die Karte oder durch Aufziehen eines Rechtecks

 Vergrößern / Verkleinern mit Schieberegler oder Lupen-Buttons

- Karte verschieben
- Gesamtansicht der Karte zeigen

Strecken und Flächen messen

Suche

- Info-Werkzeug
- Legenden-Editor
- **Drucken**

- **Hotlink-Werkzeug**
- & **Werkzeugübersicht**

**Wahl der Klassengrenzen: gleich große Klassengrenzen:** Zwischen dem niedrigsten und höchsten Wert werden gleich große Wertbereiche gebildet. **gleich große Anzahl von Ausprägungen:** Die Klassengrenzen werden so gebildet, dass in jeder Klasse gleich viele Regionen sind.